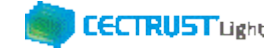

# **CECTRUST-Light 契約締結の操作手順**

## **別冊:署名検証の操作 「電子署名」と「非改ざん」の確認**

### **Ver.1.3**

【お問い合わせ窓口】 お問い合わせはメールで承っております

株式会社コンストラクション・イーシー・ドットコム CECTRUST-Lightサービス担当 Eメール: help-light@construction-ec.com

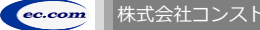

までは、このようには、イージー・ドットコム しかしゃく しょうしょう しょうしょうしょう しょうしょうしょう こうしょうしょうしょう こうしょうしょうしょうしょうしょうしょうしょうしょう

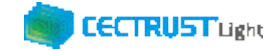

### **目次**

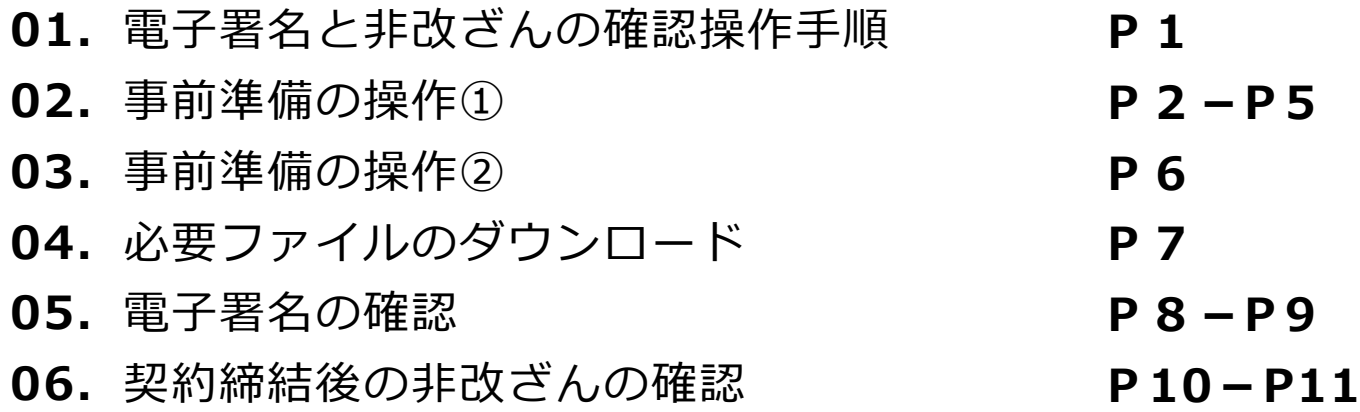

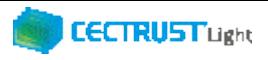

## **1.署名検証の操作手順**

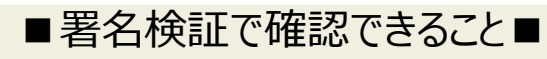

①署名者を確認すること(電子署名の確認) ②署名時点から電子文書が改ざんされていないこと (契約締結後の非改ざんの確認)

■署名検証前の事前準備■

- ・署名検証前に、事前準備の操作が必要です。
- ・事前準備の操作

署名検証に必要なツール(証明書)をご利用のパソコンにインストー ルします。

■署名検証の操作手順■

1.事前準備の操作① 証明書 (4種類) をインストールします

2.事前準備の操作② Acrobat Readerの環境設定をおこないます

3.電子署名の確認 署名者を確認します

4.契約締結後の非改ざんの確認 **電子文書が改善されていない事を確認します** 

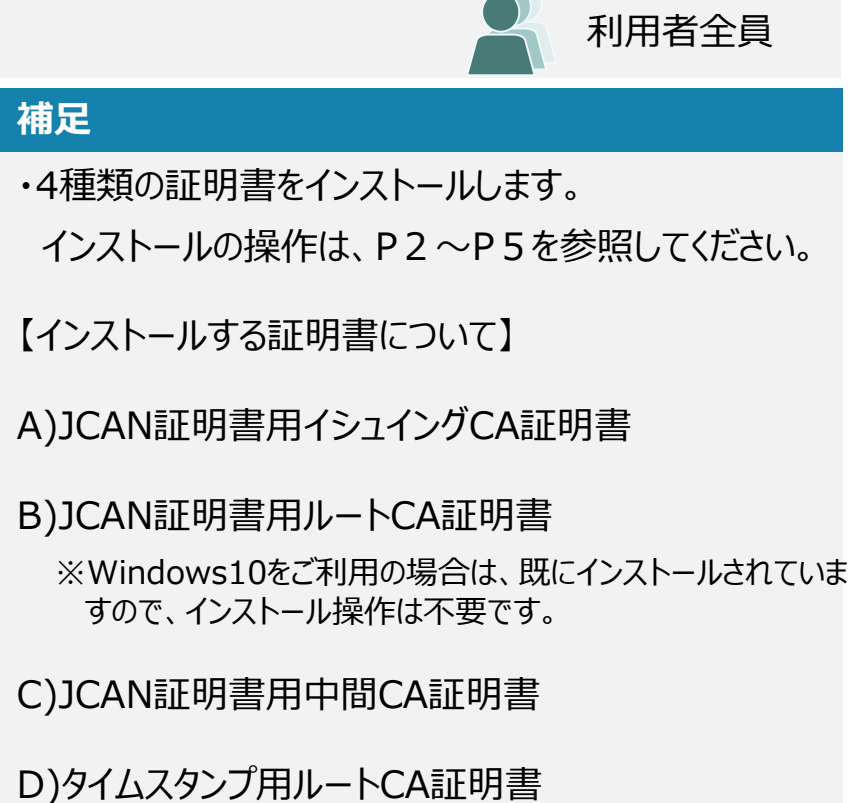

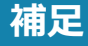

Acrobat Readerの環境設定操作は、P6を参照し てください。

#### **補足**

 $\overline{-a}$ 

確認の操作は、P8~P9を参照してください。

#### **補足**

確認の操作は、P10~P11を参照してください。

#### **CECTRUST Light**

利用者全員

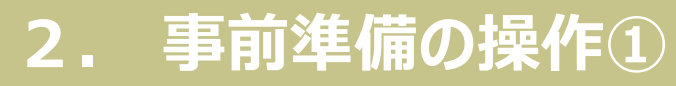

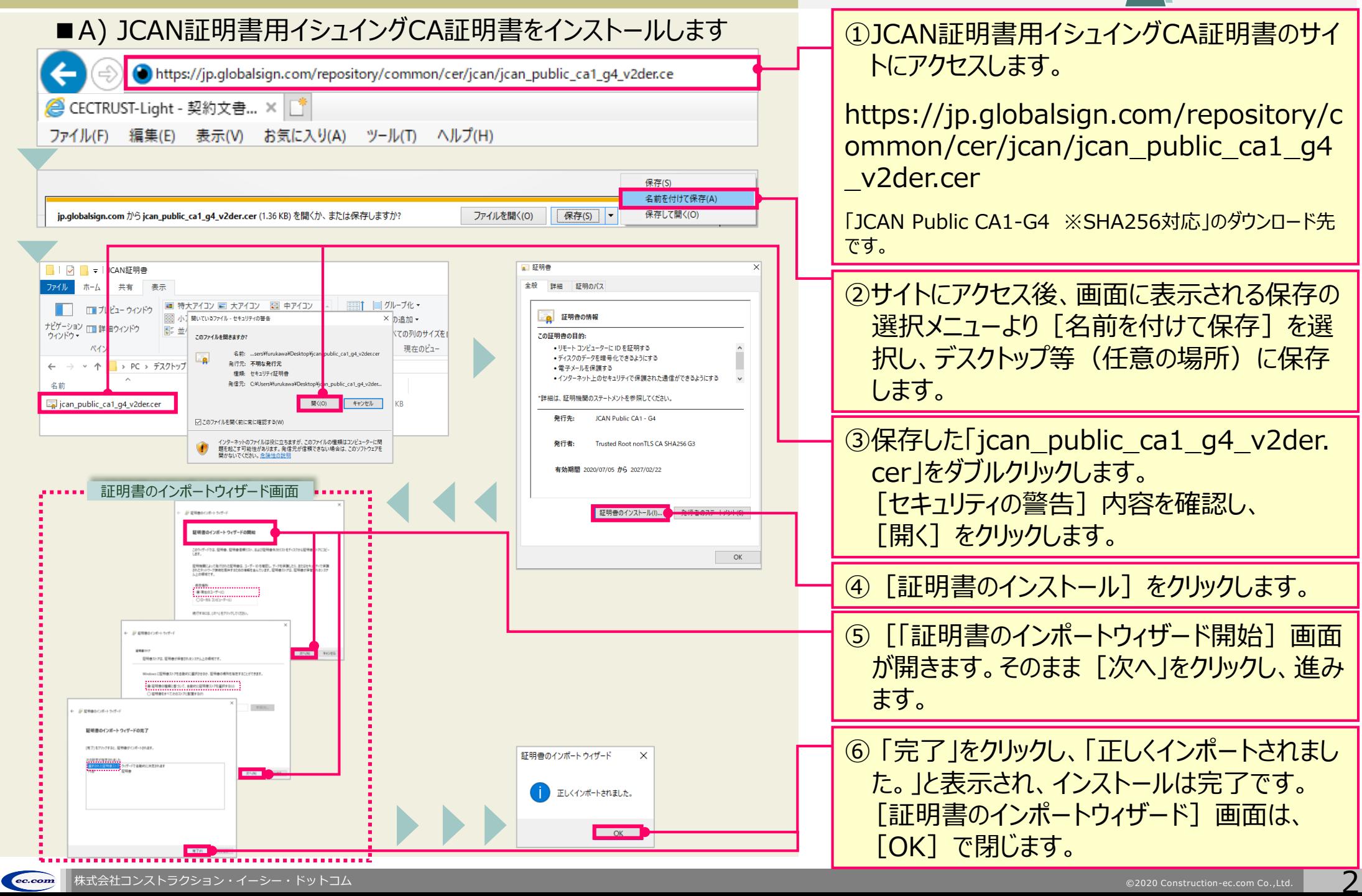

#### **CECTRUST Light 2. 事前準備の操作①** 利用者全員 ■B) JCAN証明書用ルートCA証明書をインストールします ①JCAN証明書用ルートCA証明書のサイトにア クセスします。(Windows10をご利用の場合、インストールは不要です。) https://jp.globalsign.com/repository/common/cer/jcan/rootcacert\_r3\_der.cer <mark>●</mark> CECTRUST-Light - 契約文書... × □ https://jp.globalsign.com/repository/c ファイル(F) 編集(E) 表示(V) お気に入り(A) ツール(T) ヘルプ(H) ommon/cer/jcan/rootcacert\_r3\_der.ce 保存(S) r 名前を付けて保存(A) 保存(S) 保存して開く(◎ jp.globalsign.com から rootcacert\_r3\_der.cer (867 バイト) を開くか、または保存しますか? ファイルを開く(0) 「GlobalSignルートCA - R3 ※SHA256対応」のダウンロード 先です。 ■経典  $\Box$   $\Box$   $\Box$   $\Box$ レート証明書 全般 詳細 証明のバス ホーム 井有 寿元 ②サイトにアクセス後、画面に表示される保存の ■1 ■グループ化 ■ 特大アイコン ■ 大アイコン 【器 中アイコン ■■■『レビューウィンドウ ■ 証明書の情報 ※ パ 開いているファイル·セキュリティの警告 ×幅加· 選択メニューより[名前を付けて保存]を選 ナビゲーション ロコ 詳 ヨウインドウ - 65 並 ての列のサイズを自 この証明書の目的 ウィンドウマ このファイルを開きますが • リモート コンピューターに ID を証明する 現在のビュー 択し、デスクトップ等(任意の場所)に保存 ●ソフトウェアがソフトウェア発行者の洋信であるか確認する 発行元: 不明な発行元 > PC > デスクトップ • 公開後のソフトウェアの変更を禁止する  $\uparrow$ 種類: セキュリティ証明 ●ディフクのデータを暗号化できるようにする 発信元: C#Users¥ft します。 rootcacert r3 der.cer キャンセル 発行先 GlobalSig ○このファイルを関く前に常に確認する(W **③保存した「rootcacert r3 der.cer」をダブ** インターネットのファイルは役に立ちますが、このファイルの種類はコンピューターに関<br>題を起こす可能性があります。発信元が信頼できない場合は、このソフトウェアを<br>関かないでください、危険性の説明 発行者 GlobalSign 有効期間 2009/03/18 から 2029/03/18 ルクリックします。 証明書のインポートウィザード画面 「セキュリティの警告]内容を確認し、 ■ 野田典のインフトール() 証明書のインボートウィザードの開始 「開く] をクリックします。  $\overline{\mathsf{OK}}$ 経明機関によって発行された経明番は、ユーザーのを確認し、データを保護したり、またはセキュ<mark>ッ</mark>チャで保護<br>されたネットワーク映画を提供するための後期を含んでいます。経<del>明書</del>ストアは、証明書が保管<mark>、</mark>カネシステ ④ [証明書のインストール]をクリックします。 ⑤ [証明書のインポートウィザード開始]画面 **BEAMS** が開きます。そのまま「次へ」をクリックし、進み ます。 中国内。 **REMOVALS AND A STATE STATE** ⑥ 「完了」をクリックし、「正しくインポートされまし 証明書のインポートウィザード  $\mathsf{v}$ た。」と表示され、インストールは完了です。 正しくインポートされました。 [証明書のインポートウィザード]画面は、  $\overline{\phantom{a}}$  ok  $\overline{\phantom{a}}$ [OK]で閉じます。

. . . . . . . . . . . . . . . . . . . .

#### **CECTRUST Light**

利用者全員

## **2. 事前準備の操作①**

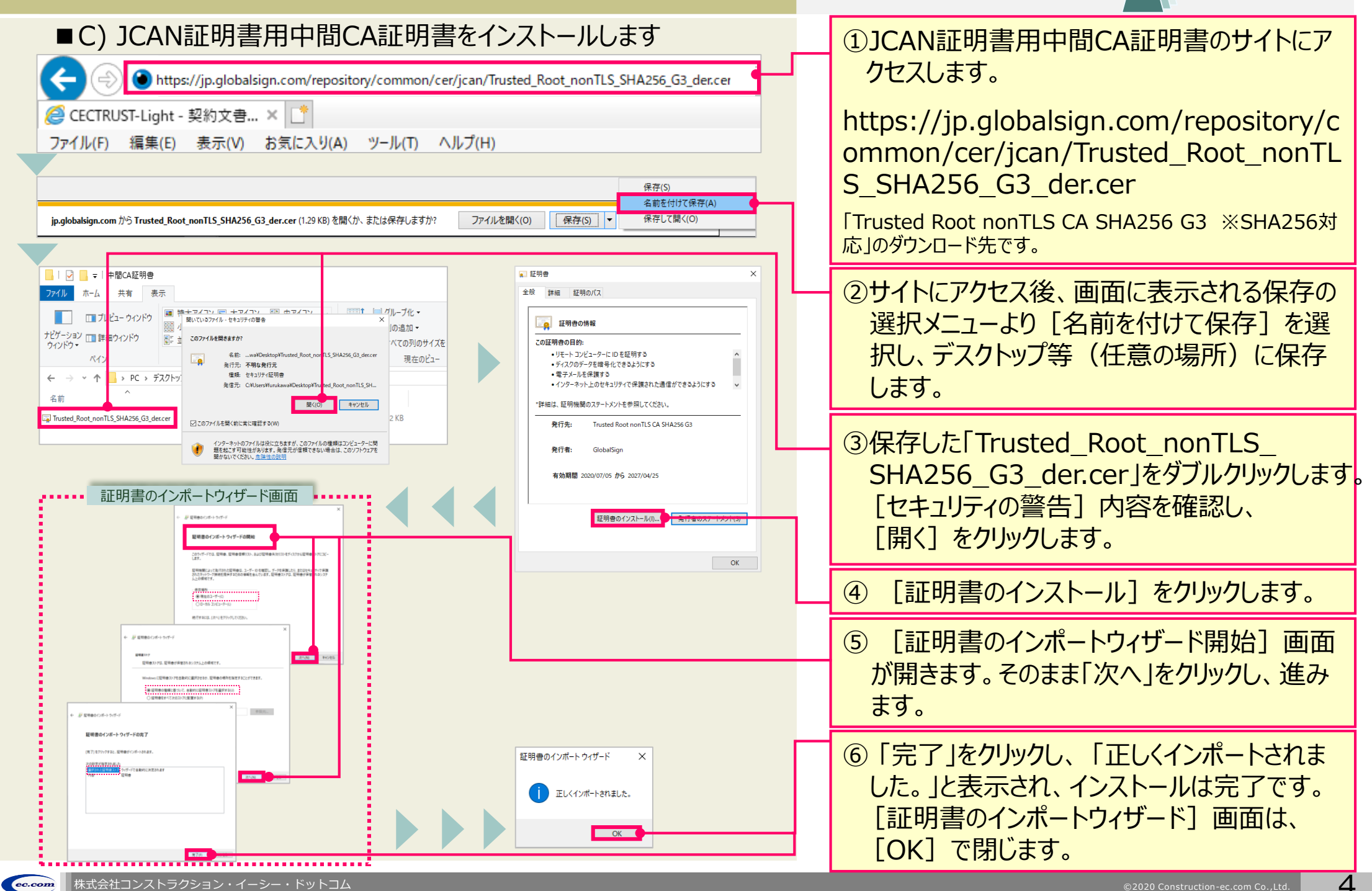

 $\boldsymbol{\varDelta}$ 

#### **2. 事前準備の操作①** 利用者全員 ■D)タイムスタンプ用ルートCA証明書をインストールします ①タイムスタンプ用ルートCA証明書のサイトにア https://jp.globalsign.com/repository/common/cer/root-r6.cer クセスします。 <mark>●</mark> CECTRUST-Light - 契約文書... × | https://jp.globalsign.com/repository/c ファイル(F) 編集(E) 表示(V) お気に入り(A) ツール(T) ヘルプ(H) ommon/cer/root-r6.cer 保存化 名前を付けて保存(A) jp.globalsign.com から root-r6.cer (1.95 KB) を開くか、または保存しますか? ファイルを開く(0) 保存(S) 保存して開く(0) 「タイムスタンプ(TSA)証明書 SHA384 AATL用」のダウンロー ド先です。 ■ 評明書 全般 詳細 証明のパフ ファイル ホーム 共有 表示 ②サイトにアクセス後、画面に表示される保存の -<br>特十アイコソ ローキアイコソ - EEL 由アイコソ<br>- 関いているファイル - セキュリティの普告 ■ ガループ化 ▼ ■ 証明書の情報 ██▏▐▊ ドュー ウィンドウ ÷. の追加· 選択メニューより[名前を付けて保存]を選 ナビゲーション □■詳<mark>ョ</mark>ウィンドウ E このファイルを聞きますか この証明書の目的 べての列のサイズを ウィッドウ • ソフトウェアがソフトウェア発行者の送信であるか確認する 現在のビュー •公開後のソフトウェアの変更を禁止する 択し、デスクトップ等(任意の場所)に保存 系统是, 不明五条经是 •データが現在の時刻で署名できるようにする  $\leftarrow$   $\rightarrow$   $\sim$  1 > PC > デスクトッ • リモート コンピューターに ID を証明する **SKITT:** CM learn Microslery します。  $RRC$ キャンセル root-r6.cer **XR** 発行生 GlobalSion □<br>□ このファイルを聞く飾に堂に確認するい インターネットのファイルは役に立ちますが、このファイルの種類はコンピューターに関<br>題を起こす可能性があります。発信元が信頼できない場合は、このソフトウェアを<br>関かないでください。<u>た除性の説明</u> ③保存した「root-r6.cer」をダブルクリックします。 GlobalSign 発行者 有効期間 2014/12/10 から 2034/12/10 「セキュリティの警告]内容を確認し、 証明書のインポートウィザード画面 「開く] をクリックします。 新明書のインストー 証明書のインボートウィザードの開始  $OK$ 。<br>※第によってた行きれた証明会は、ユーザーのを確認し、データを実現したり、またはセキュ<br>テットワーク映映を提供するための後報を会んでいます。証明会メトアは、証明会が保管 ④ [証明書のインストール]をクリックします。 ⑤ [証明書のインポートウィザード開始]画面  $\overline{\phantom{a}}$ が開きます。そのまま「次へ」をクリックし、進み ます。 中国内。 **STATISTICS CONTRACTOR** ⑥ 「完了」をクリックし、 「正しくインポートされま 証明書のインポートウィザード  $\mathsf{x}$ した。」と表示され、インストールは完了です。 正しくインポートされました。 [証明書のインポートウィザード]画面は、  $\overline{\phantom{a}}$  ok  $\overline{\phantom{a}}$ 「OK]で閉じます。 -------------------

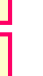

**CECTRUST Light** 

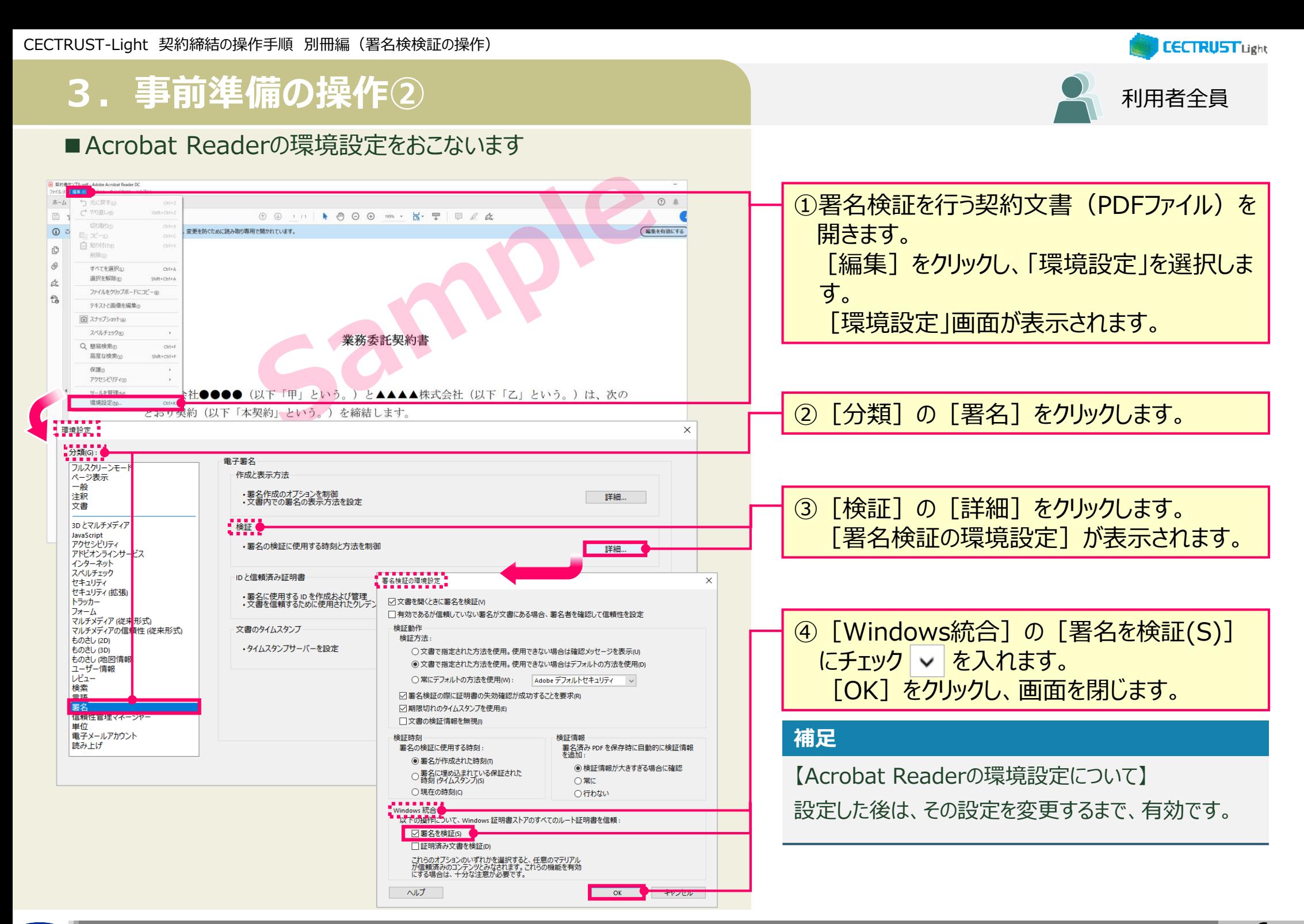

## **4.必要ファイルのダウンロード** (1)「電子署名の確認」の場合

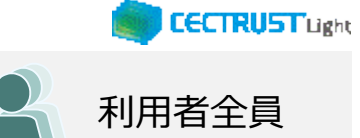

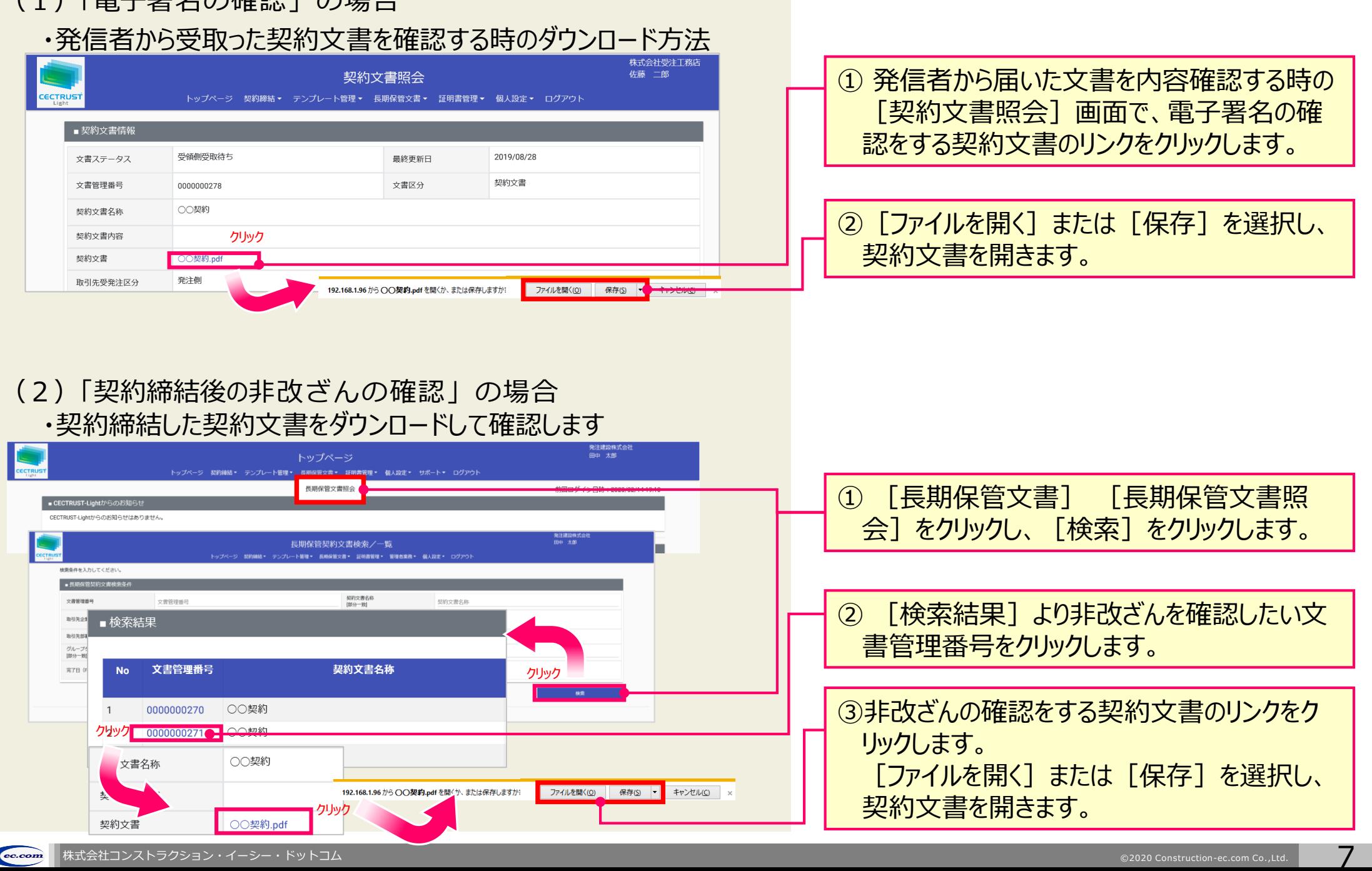

### **5.電子署名の確認**

#### ■署名者を確認します

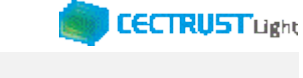

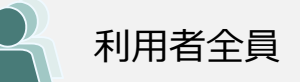

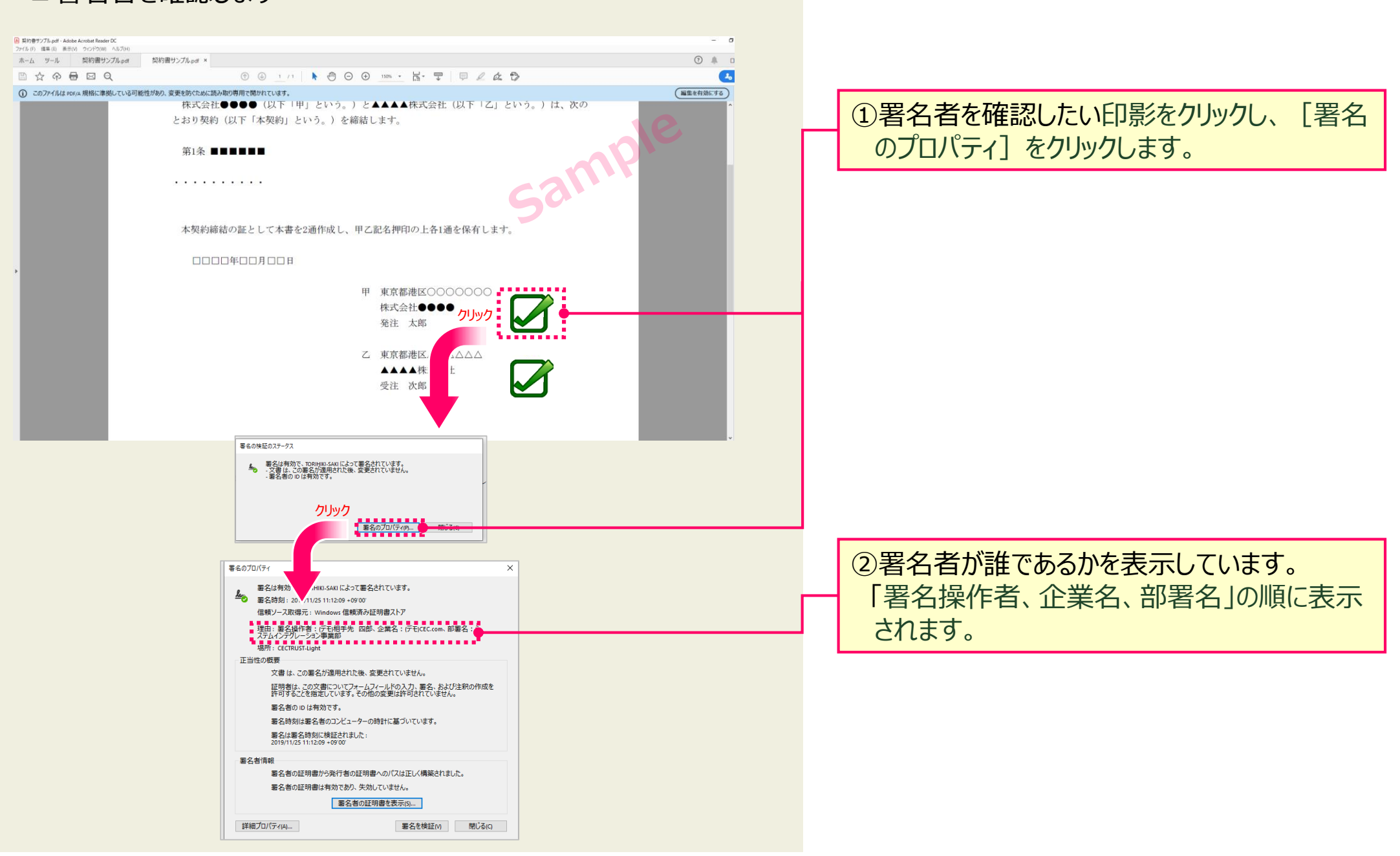

### **5.電子署名の確認**

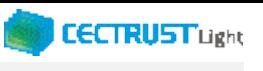

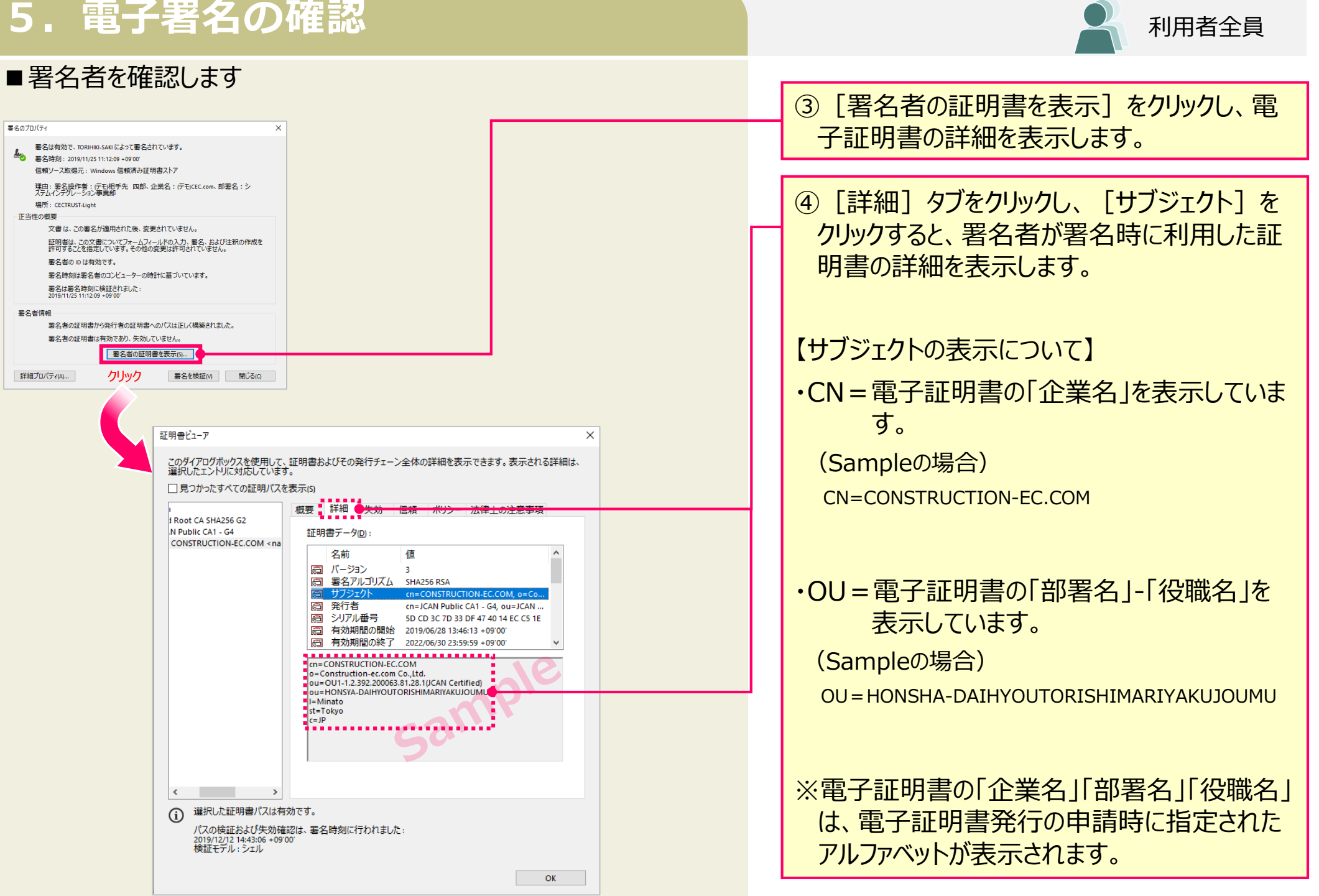

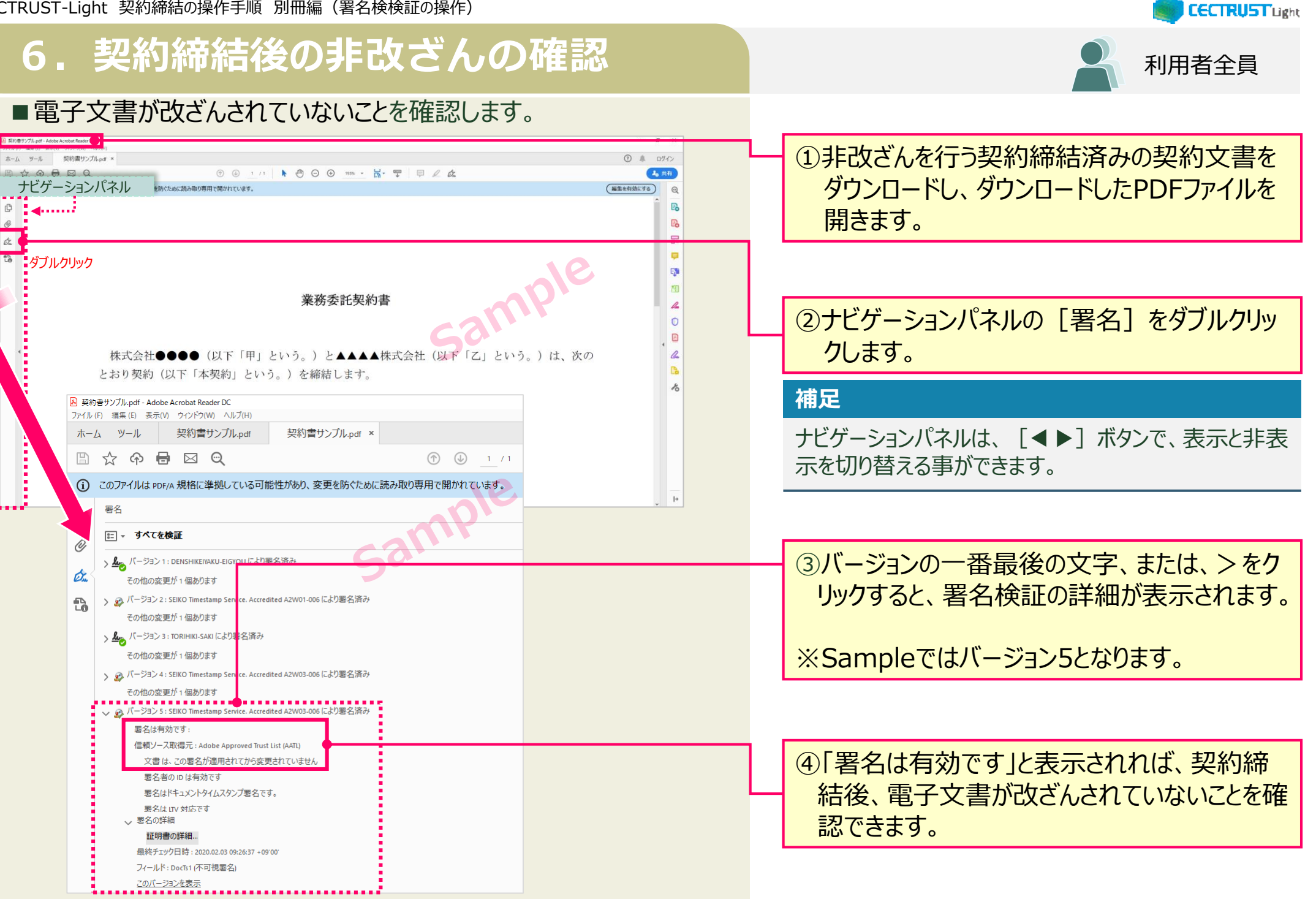

## **6.契約締結後の非改ざんの確認(参考)**

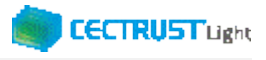

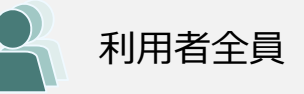

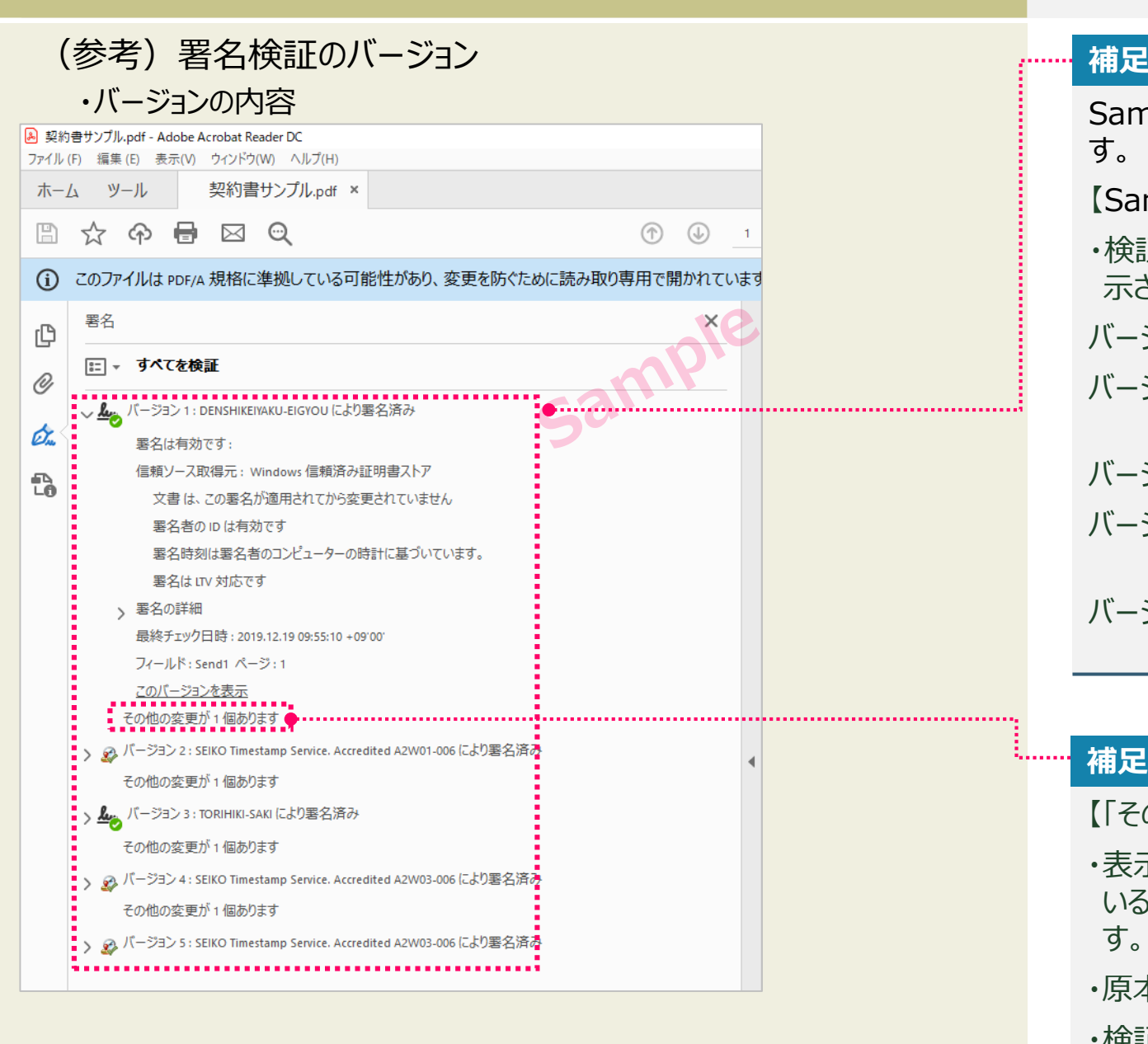

Sampleは、発信者、受信者双方が署名した文書で す。

【Sampleのバージョン内容】

- ・検証結果は、署名操作ごとに、バージョンに分けて表 示されます。
- バージョン1:発信者の署名を検証した結果です。
- バージョン2:発信者署名時のタイムスタンプを検証し た結果です。
- バージョン3:受信者の署名を検証した結果です。
- バージョン4:受信者署名時のタイムスタンプを検証し た結果です。
- バージョン5:長期保管文書保存時のタイムスタンプを 検証した結果です。

#### **補足**

【「その他の変更が1個あります」の表示について】

- ・表示以降にバージョン表示があり次の検証を実施して いるため、「その他の変更が1個あります」と表示されま す。
- ・原本が変更となり改ざんされている表示ではありません。
- ・検証結果「その他の変更が1個あります」の表示は、 信頼ある電子証明書で署名された改ざんのない原本 である証明に、問題はありません。

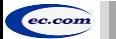

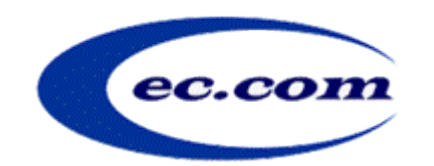

【お問い合わせ窓口】 お問い合わせはメールで承っております

株式会社コンストラクション・イーシー・ドットコム CECTRUST-Lightサービス担当 Eメール:help-light@construction-ec.com